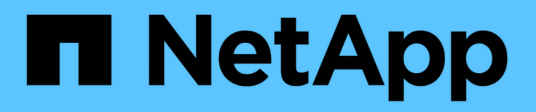

# **SMB/CIFS-Konfiguration**

System Manager Classic

NetApp June 22, 2024

This PDF was generated from https://docs.netapp.com/de-de/ontap-system-manager-classic/smbconfig/index.html on June 22, 2024. Always check docs.netapp.com for the latest.

# **Inhalt**

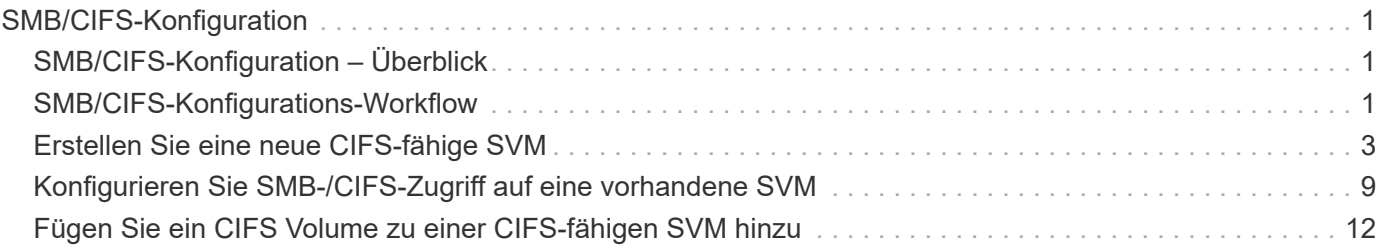

# <span id="page-2-0"></span>**SMB/CIFS-Konfiguration**

# <span id="page-2-1"></span>**SMB/CIFS-Konfiguration – Überblick**

Über die klassische Benutzeroberfläche von ONTAP System Manager (ONTAP 9.7 und älter) können Sie SMB/CIFS-Zugriff auf ein neues Volume entweder auf einer neuen oder einer vorhandenen Storage Virtual Machine (SVM) schnell einrichten.

Gehen Sie folgendermaßen vor, wenn Sie den Zugriff auf ein Volume wie folgt konfigurieren möchten:

- Sie möchten Best Practices verwenden und nicht alle verfügbaren Optionen erkunden.
- Im Datennetzwerk wird der Standard-IPspace, die Standard-Broadcast-Domäne und die Standard-Failover-Gruppe verwendet.

Wenn Ihr Datennetzwerk fest zugeordnet ist, stellen diese Standardobjekte sicher, dass bei einem Verbindungsausfall LIFs ein ordnungsgemäßer Failover erfolgt. Wenn Sie die Standardobjekte nicht verwenden, sollten Sie auf die verweisen ["Dokumentation des Netzwerkmanagements"](https://docs.netapp.com/us-en/ontap/networking/index.html) Weitere Informationen zur Konfiguration von LIF-Pfad-Failover.

• NTFS-Dateiberechtigungen werden zum Sichern des neuen Volumes verwendet.

Wenn Sie Details über die verschiedenen SMB-Protokollfunktionen von ONTAP wünschen, lesen Sie den ["SMB-Referenzübersicht"](https://docs.netapp.com/us-en/ontap/smb-admin/index.html).

# **Weitere Möglichkeiten dies in ONTAP zu tun**

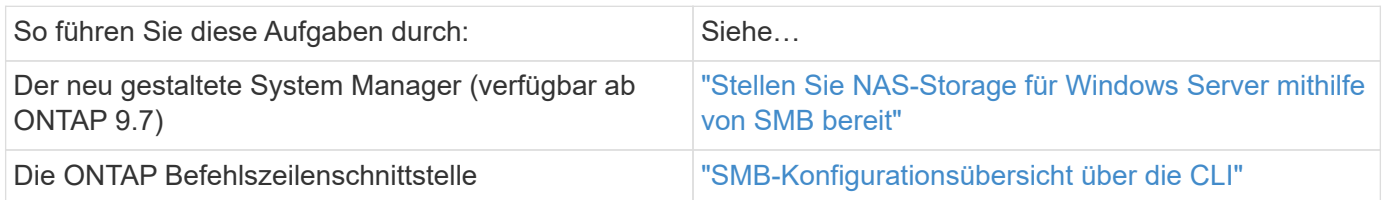

# <span id="page-2-2"></span>**SMB/CIFS-Konfigurations-Workflow**

Bei der Konfiguration von SMB/CIFS muss optional ein Aggregat erstellt werden und anschließend ein Workflow ausgewählt werden, der speziell auf Ihre Ziele zugeschnitten ist: Erstellung einer neuen CIFS-fähigen SVM, Konfiguration des CIFS-Zugriffs auf eine vorhandene SVM oder Hinzufügen eines CIFS-Volumes zu einer vorhandenen SVM, die bereits vollständig für CIFS-Zugriff konfiguriert ist.

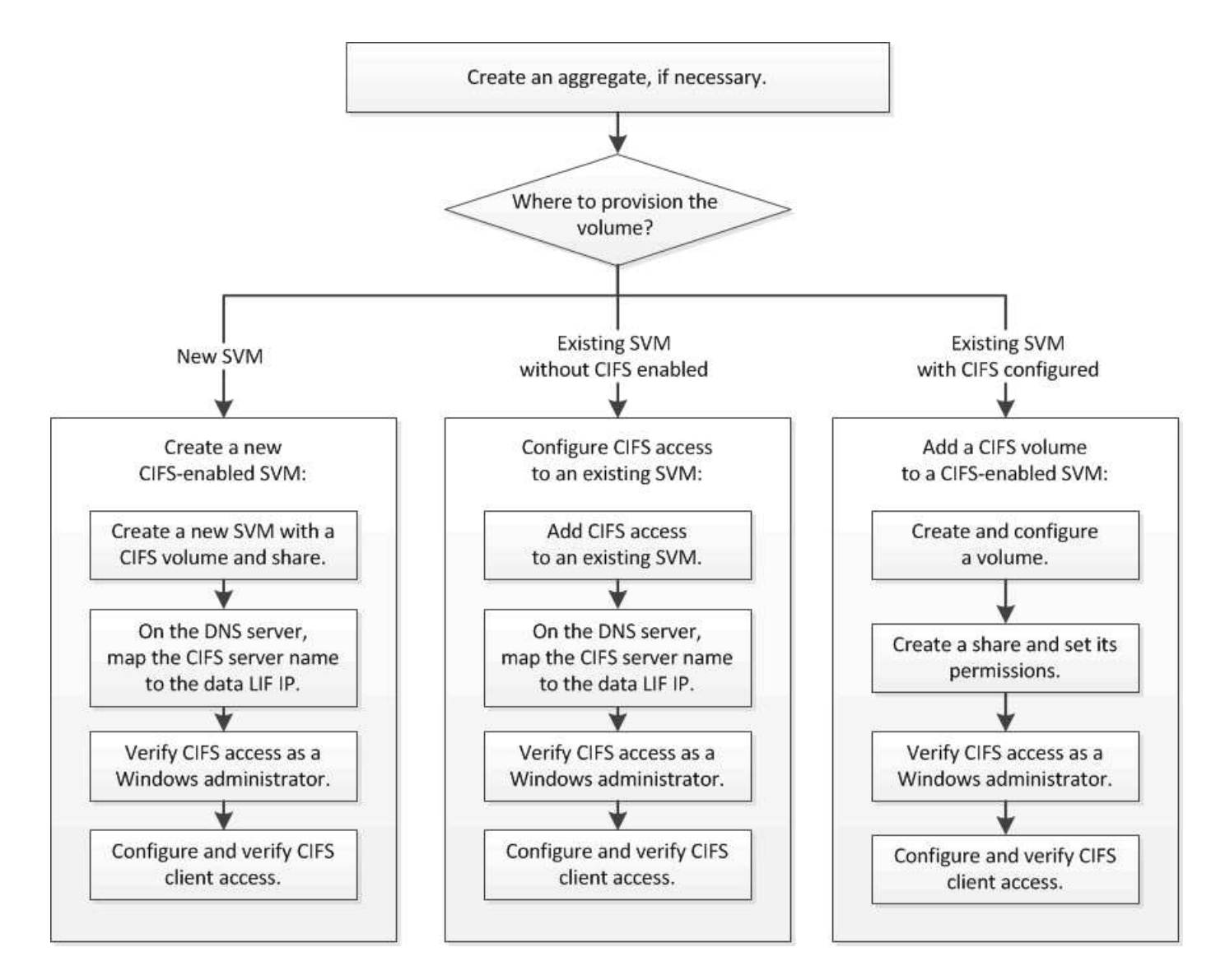

# **Erstellen Sie ein Aggregat**

Wenn Sie kein vorhandenes Aggregat verwenden möchten, können Sie ein neues Aggregat erstellen, um dem Volume, das Sie bereitstellen, physischen Storage zur Verfügung zu stellen.

#### **Über diese Aufgabe**

Wenn Sie ein vorhandenes Aggregat verwenden möchten, können Sie dieses Verfahren überspringen.

- 1. Geben Sie die URL ein https://IP-address-of-cluster-management-LIF Melden Sie sich in einem Webbrowser bei System Manager mit den Anmeldedaten für den Cluster-Administrator an.
- 2. Navigieren Sie zum Fenster **Aggregate**.
- 3. Klicken Sie Auf **Erstellen.**
- 4. Befolgen Sie die Anweisungen auf dem Bildschirm, um das Aggregat mithilfe der standardmäßigen RAID-DP-Konfiguration zu erstellen, und klicken Sie dann auf **Erstellen**.

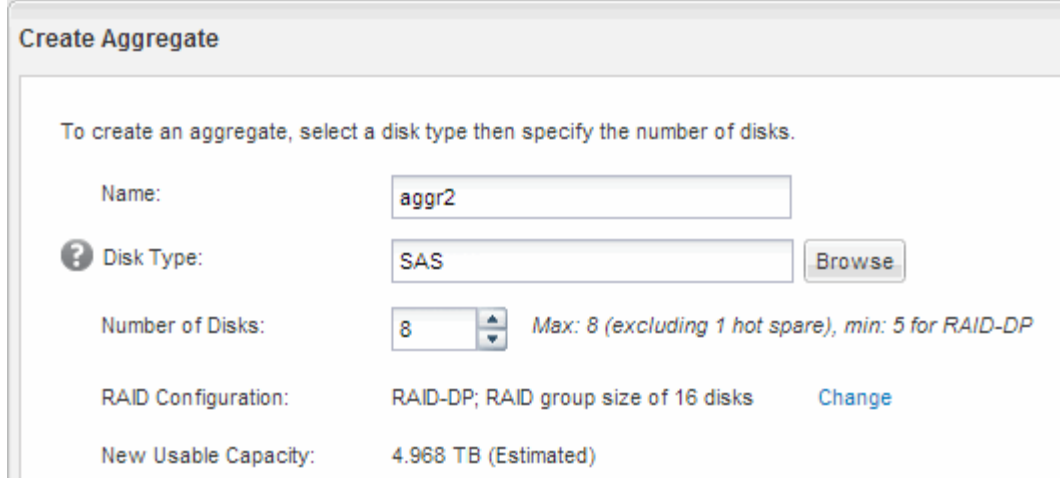

#### **Ergebnisse**

Das Aggregat wird mit der angegebenen Konfiguration erstellt und der Liste der Aggregate im Fenster Aggregate hinzugefügt.

### **Legen Sie fest, wo das neue Volume bereitgestellt werden soll**

Bevor Sie ein neues CIFS-Volume erstellen, müssen Sie entscheiden, ob es in einer vorhandenen Storage Virtual Machine (SVM) platziert werden soll und falls ja, wie viel Konfiguration die SVM erfordert. Diese Entscheidung bestimmt Ihren Workflow.

#### **Verfahren**

• Wenn Sie ein Volume auf einer neuen SVM bereitstellen möchten, erstellen Sie eine neue CIFS-fähige SVM.

["Erstellen einer neuen CIFS-fähigen SVM"](#page-4-0)

Sie müssen diese Option auswählen, wenn CIFS auf einer vorhandenen SVM nicht aktiviert ist.

• Wenn Sie ein Volume auf einer vorhandenen SVM bereitstellen möchten, auf der CIFS aktiviert, aber nicht konfiguriert ist, konfigurieren Sie den CIFS/SMB-Zugriff auf der vorhandenen SVM.

["Konfiguration des CIFS-/SMB-Zugriffs auf einer vorhandenen SVM"](#page-10-0)

Sie sollten diese Option wählen, wenn Sie das Verfahren zum Erstellen der SVM für den SAN-Zugriff verwendet haben.

• Wenn Sie ein Volume auf einer vorhandenen SVM bereitstellen möchten, die vollständig für den CIFS-Zugriff konfiguriert ist, fügen Sie der CIFS-fähigen SVM ein CIFS-Volume hinzu.

["Hinzufügen eines CIFS Volumes zu einer SVM mit CIFS-Unterstützung"](#page-13-0)

# <span id="page-4-0"></span>**Erstellen Sie eine neue CIFS-fähige SVM**

Zur Einrichtung einer neuen CIFS-fähigen SVM müssen Sie eine neue SVM mit einem CIFS-Volume und einer Freigabe erstellen, eine Zuordnung auf dem DNS-Server

hinzufügen und den CIFS-Zugriff von einem Windows Administrationshost aus überprüfen. Anschließend können Sie den CIFS-Client-Zugriff konfigurieren.

### **Erstellung einer neuen SVM mit einem CIFS-Volume und einer Freigabe**

Sie können einen Assistenten verwenden, der Sie durch die Erstellung einer neuen SVM (Storage Virtual Machine), die Konfiguration des Domain Name System (DNS), die Erstellung einer logischen Datenschnittstelle (LIF), die Konfiguration eines CIFS-Servers sowie die Erstellung und Freigabe eines Volumes führt.

#### **Bevor Sie beginnen**

- Ihr Netzwerk muss konfiguriert und die entsprechenden physischen Ports mit dem Netzwerk verbunden sein.
- Sie müssen wissen, welche der folgenden Netzwerkkomponenten die SVM verwendet:
	- Der Node und der spezifische Port auf diesem Node, auf dem die logische Datenschnittstelle (LIF) erstellt wird
	- Das Subnetz, aus dem die IP-Adresse der Daten-LIF bereitgestellt wird, oder optional die spezifische IP-Adresse, die Sie der Daten-LIF zuweisen möchten
	- Active Directory-Domäne (AD), die diese SVM Beitritt, sowie die erforderlichen Zugangsdaten, um die SVM ihr hinzuzufügen
- Das Subnetz muss für alle externen Server, die für Dienste wie NIS (Network Information Service), Lightweight Directory Access Protocol (LDAP), Active Directory (AD) und DNS erforderlich sind, routingfähig sein.
- Alle externen Firewalls müssen entsprechend konfiguriert sein, um den Zugriff auf Netzwerkdienste zu ermöglichen.
- Die Zeit auf den AD-Domänencontrollern, -Clients und -SVMs müssen so innerhalb von fünf Minuten synchronisiert werden.

#### **Schritte**

- 1. Navigieren Sie zum Fenster **SVMs**.
- 2. Klicken Sie Auf **Erstellen.**
- 3. Erstellen Sie im Dialogfeld **Storage Virtual Machine (SVM) Setup** die SVM:
	- a. Geben Sie einen eindeutigen Namen für die SVM an.

Der Name muss entweder ein vollständig qualifizierter Domänenname (FQDN) sein oder einer anderen Konvention folgen, die eindeutige Namen in einem Cluster sicherstellt.

b. Wählen Sie alle Protokolle aus, für die Sie Lizenzen haben, und dass Sie danach auf der SVM verwenden werden, auch wenn Sie nicht alle Protokolle sofort konfigurieren möchten.

Wenn schließlich NFS-Zugang erforderlich ist, müssen Sie **NFS** jetzt auswählen, damit CIFS- und NFS-Clients dieselbe Daten-LIF teilen können.

c. Behalten Sie die Standardeinstellung C.UTF-8 bei.

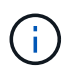

Wenn Sie die internationale Zeichenanzeige sowohl bei NFS- als auch bei SMB/CIFS-Clients unterstützen, sollten Sie den Sprachcode **UTF8MB4** verwenden, der ab ONTAP 9.5 verfügbar ist.

Diese Sprache wird von dem Volume übernommen, das Sie später erstellen, und die Sprache eines Volumes kann nicht geändert werden.

d. **Optional**: Wählen Sie das Root-Aggregat aus, das das SVM Root Volume enthält.

Das Aggregat, das Sie für das Root-Volume auswählen, bestimmt nicht den Speicherort des Daten-Volumes. Das Aggregat für das Daten-Volume wird automatisch ausgewählt, wenn Sie später Storage bereitstellen.

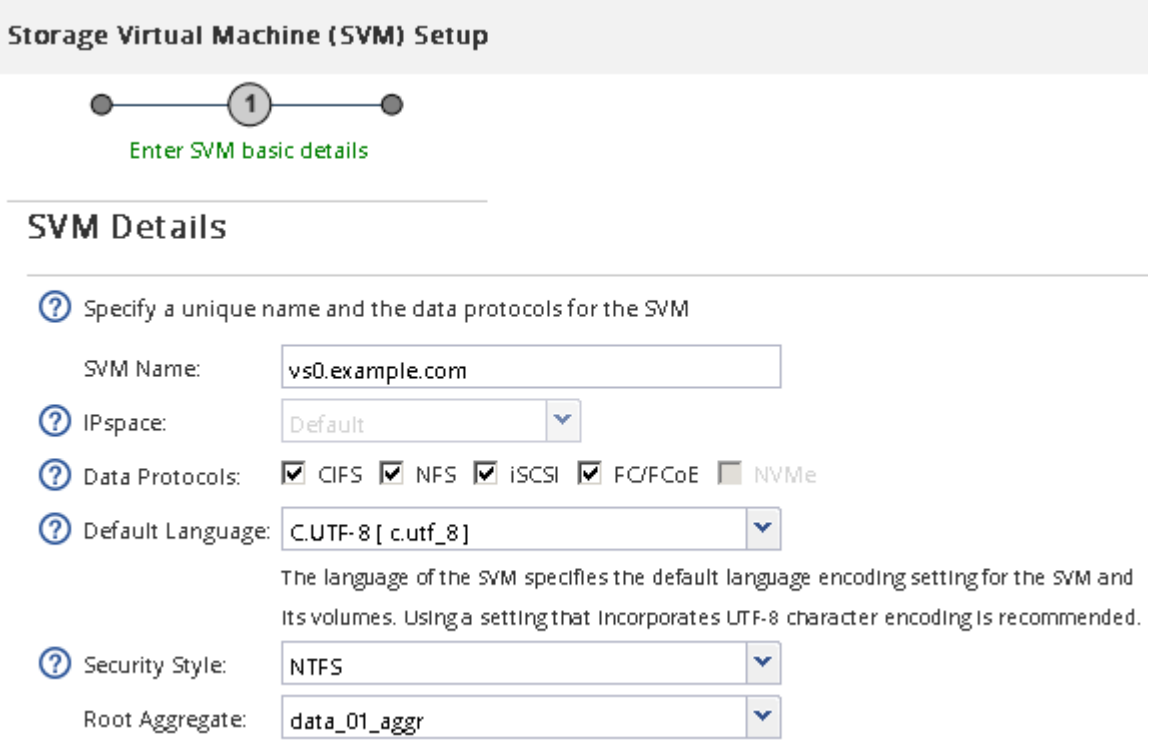

e. **Optional**: Stellen Sie im Bereich **DNS Configuration** sicher, dass die Standard-DNS-Suchdomäne und Namensserver die sind, die Sie für diese SVM verwenden möchten.

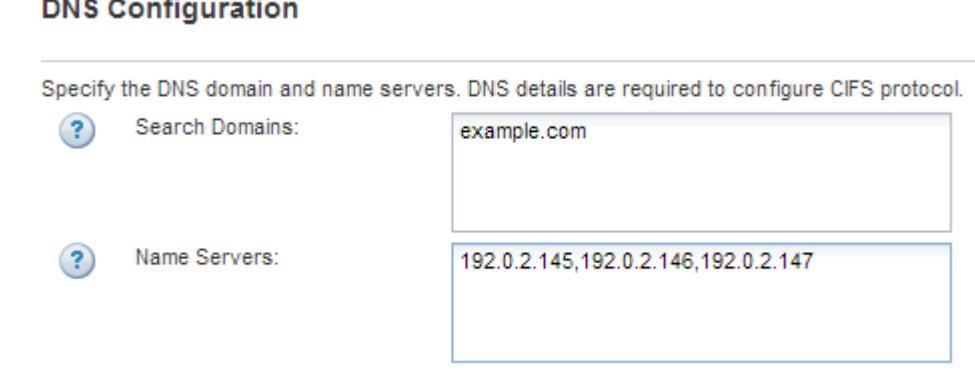

f. Klicken Sie Auf **Absenden & Fortfahren**.

Die SVM wird erstellt, die Protokolle sind jedoch noch nicht konfiguriert.

- 4. Geben Sie im Abschnitt **Data LIF Configuration** der Seite **Configure CIFS/NFS Protocol** die Details der logischen Schnittstelle an, die Clients für den Datenzugriff verwenden:
	- a. Weisen Sie der LIF automatisch aus einem Subnetz zu, das Sie angeben oder manuell eingeben.
	- b. Klicken Sie auf **Durchsuchen** und wählen Sie einen Knoten und Port aus, der der logischen Schnittstelle zugeordnet werden soll.

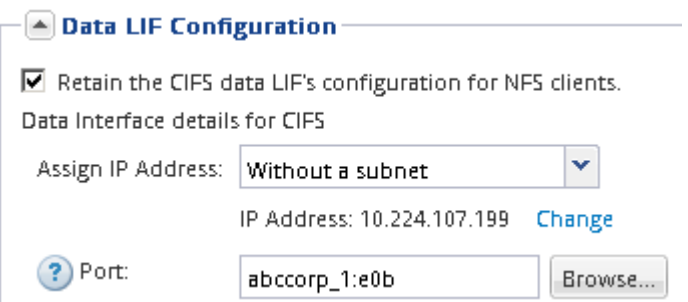

- 5. Definieren Sie im Abschnitt **CIFS Server Configuration** den CIFS-Server und konfigurieren Sie ihn für den Zugriff auf die AD-Domäne:
	- a. Geben Sie einen Namen für den CIFS-Server an, der in der AD-Domäne eindeutig ist.
	- b. Geben Sie den FQDN der AD-Domäne an, der der CIFS-Server beitreten kann.
	- c. Wenn Sie eine Organisationseinheit (OU) innerhalb der AD-Domäne außer CN=Computer zuordnen möchten, geben Sie die Organisationseinheit ein.
	- d. Geben Sie den Namen und das Kennwort eines Administratorkontos an, das über ausreichende Berechtigungen verfügt, um den CIFS-Server zur Organisationseinheit hinzuzufügen.
	- e. Um unerlaubten Zugriff auf alle Freigaben auf dieser SVM zu vermeiden, wählen Sie die Option zur Datenverschlüsselung mit SMB 3.0 aus.

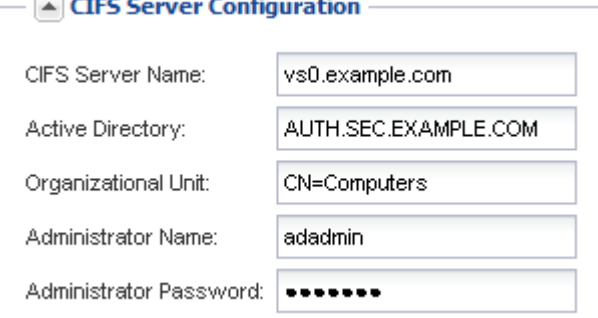

 $\sim$   $\sim$   $\sim$   $\sim$ 

- 6. Volume für CIFS/SMB-Zugriff erstellen und darauf eine Freigabe bereitstellen:
	- a. Benennen Sie die Freigabe, die CIFS/SMB-Clients für den Zugriff auf das Volume verwenden.

Der Name, den Sie für die Freigabe eingeben, wird auch als Volume-Name verwendet.

b. Geben Sie eine Größe für das Volume an.

Sie müssen das Aggregat für das Volume nicht angeben, da es sich automatisch auf dem Aggregat mit dem meisten verfügbaren Speicherplatz befindet.

- 7. **Optional**: Den Zugriff auf die Freigabe durch Ändern der Freigabe-ACL einschränken:
	- a. Klicken Sie im Feld **Berechtigung** auf **Ändern**.
	- b. Wählen Sie die Gruppe Alle aus, und klicken Sie auf **Entfernen**.
	- c. **Optional**: Klicken Sie auf **Hinzufügen** und geben Sie den Namen einer in der Windows Active Directory-Domäne definierten Administratorgruppe ein, die die SVM enthält.
	- d. Wählen Sie die neue Administratorgruppe aus, und wählen Sie dann **Vollzugriff** aus.
	- e. Klicken Sie auf **Speichern und Schließen**.
- 8. Klicken Sie Auf **Absenden & Fortfahren**.

Folgende Objekte werden erstellt:

- $\degree$  Eine Daten-LIF namens nach der SVM mit dem Suffix " cifs lif1"
- Ein CIFS-Server, der Teil der AD-Domäne ist
- Ein Volume, das sich auf dem Aggregat mit dem meisten verfügbaren Speicherplatz befindet und über einen Namen verfügt, der dem Namen des Shares entspricht und mit dem Suffix "CIFS Volume" endet
- Ein Share auf dem Volume
- 9. Klicken Sie bei allen anderen angezeigten Protokollkonfigurationsseiten auf **Skip** und konfigurieren Sie das Protokoll später.
- 10. Wenn die Seite **SVM Administration** angezeigt wird, konfigurieren oder verschieben Sie die Konfiguration eines separaten Administrators für diese SVM:
	- Klicken Sie auf **Überspringen** und konfigurieren Sie einen Administrator später, falls erforderlich.
	- Geben Sie die gewünschten Informationen ein und klicken Sie dann auf **Absenden & Fortfahren**.
- 11. Überprüfen Sie die Seite **Zusammenfassung**, notieren Sie alle Informationen, die Sie später benötigen, und klicken Sie dann auf **OK**.

Der DNS-Administrator muss den CIFS-Servernamen und die IP-Adresse der Daten-LIF kennen. Windows Clients müssen die Namen des CIFS-Servers und der Freigabe kennen.

#### **Ergebnisse**

Eine neue SVM wird mit einem CIFS-Server erstellt, der ein gemeinsam genutztes neues Volume enthält.

### **SMB-Server auf dem DNS-Server zuordnen**

Der DNS-Server Ihres Standorts muss über einen Eintrag verfügen, der den SMB-Servernamen und alle NetBIOS-Aliase auf die IP-Adresse der Daten-LIF verweist, damit Windows-Benutzer ein Laufwerk dem SMB-Servernamen zuordnen können.

#### **Bevor Sie beginnen**

Sie müssen über Administratorzugriff auf den DNS-Server Ihres Standorts verfügen. Wenn Sie keinen Administratorzugriff haben, müssen Sie den DNS-Administrator bitten, diese Aufgabe auszuführen.

#### **Über diese Aufgabe**

Wenn Sie NetBIOS Aliase für den SMB-Servernamen verwenden, ist es eine Best Practice, DNS-Server-Einstiegspunkte für jeden Alias zu erstellen.

#### **Schritte**

- 1. Melden Sie sich beim DNS-Server an.
- 2. Erstellen Sie Einträge zum Forward (A Address Record) und Reverse (PTR Zeigerdatensatz), um den Namen des SMB-Servers der IP-Adresse der Daten-LIF zuzuordnen.
- 3. Wenn Sie NetBIOS-Aliase verwenden, erstellen Sie einen Alias Canonical Name (CNAME Resource Record)-Sucheintrag, um jeden Alias der IP-Adresse der Daten-LIF des SMB-Servers zuzuordnen.

#### **Ergebnisse**

Nachdem das Mapping über das Netzwerk verbreitet wurde, können Windows-Benutzer ein Laufwerk dem SMB-Servernamen oder seinen NetBIOS-Aliasen zuordnen.

# **Prüfen Sie den SMB-Client-Zugriff**

Sie sollten überprüfen, ob SMB richtig konfiguriert wurde, indem Sie auf die Freigabe zugreifen und Daten schreiben. Sie sollten den Zugriff mithilfe des SMB-Servernamens und aller NetBIOS-Aliase testen.

#### **Schritte**

- 1. Melden Sie sich bei einem Windows-Client an.
- 2. Testen des Zugriffs mithilfe des SMB-Servernamens:
	- a. Ordnen Sie im Windows Explorer dem Share ein Laufwerk im folgenden Format zu: \ \\SMB\_Server\_Name\Share\_Name

Wenn die Zuordnung nicht erfolgreich ist, kann es sein, dass das DNS-Mapping noch nicht im gesamten Netzwerk verbreitet wurde. Sie müssen den Zugriff später mithilfe des SMB-Servernamens testen.

Wenn der SMB-Server mit dem Namen vs1.example.com benannt ist und die Freigabe MIT SHARE1 benannt ist, sollten Sie Folgendes eingeben: \\vs0.example.com\SHARE1

b. Erstellen Sie auf dem neu erstellten Laufwerk eine Testdatei, und löschen Sie dann die Datei.

Sie haben mithilfe des SMB-Servernamens den Schreibzugriff auf die Freigabe überprüft.

3. Wiederholen Sie Schritt 2 für alle NetBIOS-Aliase.

# **Konfigurieren und Überprüfen des CIFS-Client-Zugriffs**

Wenn Sie bereit sind, können Sie ausgewählten Clients Zugriff auf die Freigabe gewähren, indem Sie NTFS-Dateiberechtigungen in Windows Explorer festlegen und die Freigabe-ACL in System Manager ändern. Anschließend sollten Sie testen, ob die betroffenen Benutzer oder Gruppen auf das Volume zugreifen können.

- 1. Legen Sie fest, welche Clients und Benutzer oder Gruppen Zugriff auf die Freigabe erhalten.
- 2. Verwenden Sie auf einem Windows-Client eine Administratorrolle, um den Benutzern oder Gruppen Berechtigungen für die Dateien und Ordner zu gewähren.
	- a. Melden Sie sich bei einem Windows-Client als Administrator an, der über ausreichende Administratorrechte verfügt, um NTFS-Berechtigungen zu verwalten.
- b. Klicken Sie im Windows Explorer mit der rechten Maustaste auf das Laufwerk und wählen Sie dann **Eigenschaften** aus.
- c. Wählen Sie die Registerkarte **Sicherheit** aus, und passen Sie die Sicherheitseinstellungen für die Gruppen und Benutzer nach Bedarf an.
- 3. Ändern Sie in System Manager die Share-ACL, um Windows-Benutzern oder -Gruppen Zugriff auf die Freigabe zu gewähren.
	- a. Navigieren Sie zum Fenster **Shares**.
	- b. Wählen Sie die Freigabe aus, und klicken Sie auf **Bearbeiten**.
	- c. Wählen Sie die Registerkarte **Berechtigungen** aus, und geben Sie den Benutzern oder Gruppen Zugriff auf die Freigabe.
- 4. Melden Sie sich auf einem Windows-Client als einer der Benutzer an, der nun Zugriff auf die Freigabe und Dateien hat, und überprüfen Sie, ob Sie auf die Freigabe zugreifen und eine Datei erstellen können.

# <span id="page-10-0"></span>**Konfigurieren Sie SMB-/CIFS-Zugriff auf eine vorhandene SVM**

Um einer vorhandenen SVM Zugriff für SMB-/CIFS-Clients zu hinzufügen, müssen CIFS-Konfigurationen zur SVM hinzugefügt, eine Zuordnung auf dem DNS-Server hinzugefügt und der CIFS-Zugriff von einem Windows Administrations-Host überprüft werden. Anschließend können Sie den CIFS-Client-Zugriff konfigurieren.

# **Fügen Sie eine vorhandene SVM CIFS-Zugriff hinzu**

Wenn eine vorhandene SVM CIFS/SMB-Zugriff hinzugefügt wird, muss eine Daten-LIF erstellt, ein CIFS-Server konfiguriert, ein Volume bereitgestellt, das Volume gemeinsam genutzt und die Freigabeberechtigungen konfiguriert werden.

#### **Bevor Sie beginnen**

- Sie müssen wissen, welche der folgenden Netzwerkkomponenten die SVM verwendet:
	- Der Node und der spezifische Port auf diesem Node, auf dem die logische Datenschnittstelle (LIF) erstellt wird
	- Das Subnetz, aus dem die IP-Adresse der Daten-LIF bereitgestellt wird, oder optional die spezifische IP-Adresse, die Sie der Daten-LIF zuweisen möchten
	- Die Active Directory-Domäne (AD), die diese SVM Beitritt, sowie die Zugangsdaten, die erforderlich sind, um die SVM ihr hinzuzufügen
- Alle externen Firewalls müssen entsprechend konfiguriert sein, um den Zugriff auf Netzwerkdienste zu ermöglichen.
- Das CIFS-Protokoll muss auf der SVM zugelassen sein.

Dies ist der Fall, wenn Sie die SVM nach dem Verfahren zum Konfigurieren eines SAN-Protokolls nicht erstellt haben.

- 1. Navigieren Sie zu dem Bereich, in dem Sie die Protokolle der SVM konfigurieren können:
	- a. Wählen Sie die SVM aus, die Sie konfigurieren möchten.

b. Klicken Sie im Fensterbereich **Details** neben **Protokolle** auf **CIFS**.

Protocols: CIFS FO/FCoE

- 2. Erstellen Sie im Abschnitt **Data LIF Configuration** des Dialogfelds **Configure CIFS Protocol** eine Daten-LIF für die SVM:
	- a. Weisen Sie der LIF automatisch aus einem Subnetz zu, das Sie angeben oder manuell eingeben.
	- b. Klicken Sie auf **Durchsuchen** und wählen Sie einen Knoten und Port aus, der der logischen Schnittstelle zugeordnet werden soll.

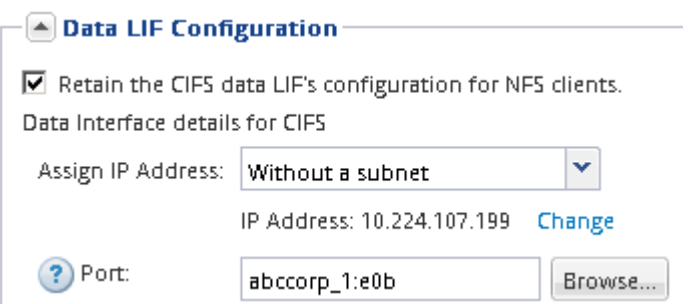

- 3. Definieren Sie im Abschnitt **CIFS Server Configuration** den CIFS-Server und konfigurieren Sie ihn für den Zugriff auf die AD-Domäne:
	- a. Geben Sie einen Namen für den CIFS-Server an, der in der AD-Domäne eindeutig ist.
	- b. Geben Sie den FQDN der AD-Domäne an, der der CIFS-Server beitreten kann.
	- c. Wenn Sie eine Organisationseinheit (OU) innerhalb der AD-Domäne außer CN=Computer zuordnen möchten, geben Sie die Organisationseinheit ein.
	- d. Geben Sie den Namen und das Kennwort eines Administratorkontos an, das über ausreichende Berechtigungen verfügt, um den CIFS-Server zur Organisationseinheit hinzuzufügen.
	- e. Um unerlaubten Zugriff auf alle Freigaben auf dieser SVM zu vermeiden, wählen Sie die Option zur Datenverschlüsselung mit SMB 3.0 aus.

 $-\sqrt{2}$  CIFS Server Configuration CIFS Server Name: vs0.example.com AUTH.SEC.EXAMPLE.COM Active Directory: Organizational Unit: CN=Computers Administrator Name: adadmin

.......

Administrator Password:

- 4. Volume für CIFS/SMB-Zugriff erstellen und darauf eine Freigabe bereitstellen:
	- a. Benennen Sie die Freigabe, die CIFS/SMB-Clients für den Zugriff auf das Volume verwenden.
		- Der Name, den Sie für die Freigabe eingeben, wird auch als Volume-Name verwendet.
	- b. Geben Sie eine Größe für das Volume an.

Sie müssen das Aggregat für das Volume nicht angeben, da es sich automatisch auf dem Aggregat mit

dem meisten verfügbaren Speicherplatz befindet.

- 5. **Optional**: Den Zugriff auf die Freigabe durch Ändern der Freigabe-ACL einschränken:
	- a. Klicken Sie im Feld **Berechtigung** auf **Ändern**.
	- b. Wählen Sie die Gruppe Alle aus, und klicken Sie auf **Entfernen**.
	- c. **Optional**: Klicken Sie auf **Hinzufügen** und geben Sie den Namen einer in der Windows Active Directory-Domäne definierten Administratorgruppe ein, die die SVM enthält.
	- d. Wählen Sie die neue Administratorgruppe aus, und wählen Sie dann **Vollzugriff** aus.
	- e. Klicken Sie auf **Speichern und Schließen**.
- 6. Klicken Sie auf **Absenden & Schließen** und dann auf **OK**.

### **SMB-Server auf dem DNS-Server zuordnen**

Der DNS-Server Ihres Standorts muss über einen Eintrag verfügen, der den SMB-Servernamen und alle NetBIOS-Aliase auf die IP-Adresse der Daten-LIF verweist, damit Windows-Benutzer ein Laufwerk dem SMB-Servernamen zuordnen können.

#### **Bevor Sie beginnen**

Sie müssen über Administratorzugriff auf den DNS-Server Ihres Standorts verfügen. Wenn Sie keinen Administratorzugriff haben, müssen Sie den DNS-Administrator bitten, diese Aufgabe auszuführen.

#### **Über diese Aufgabe**

Wenn Sie NetBIOS Aliase für den SMB-Servernamen verwenden, ist es eine Best Practice, DNS-Server-Einstiegspunkte für jeden Alias zu erstellen.

#### **Schritte**

- 1. Melden Sie sich beim DNS-Server an.
- 2. Erstellen Sie Einträge zum Forward (A Address Record) und Reverse (PTR Zeigerdatensatz), um den Namen des SMB-Servers der IP-Adresse der Daten-LIF zuzuordnen.
- 3. Wenn Sie NetBIOS-Aliase verwenden, erstellen Sie einen Alias Canonical Name (CNAME Resource Record)-Sucheintrag, um jeden Alias der IP-Adresse der Daten-LIF des SMB-Servers zuzuordnen.

#### **Ergebnisse**

Nachdem das Mapping über das Netzwerk verbreitet wurde, können Windows-Benutzer ein Laufwerk dem SMB-Servernamen oder seinen NetBIOS-Aliasen zuordnen.

# **Prüfen Sie den SMB-Client-Zugriff**

Sie sollten überprüfen, ob SMB richtig konfiguriert wurde, indem Sie auf die Freigabe zugreifen und Daten schreiben. Sie sollten den Zugriff mithilfe des SMB-Servernamens und aller NetBIOS-Aliase testen.

- 1. Melden Sie sich bei einem Windows-Client an.
- 2. Testen des Zugriffs mithilfe des SMB-Servernamens:
	- a. Ordnen Sie im Windows Explorer dem Share ein Laufwerk im folgenden Format zu: \

\\SMB\_Server\_Name\Share\_Name

Wenn die Zuordnung nicht erfolgreich ist, kann es sein, dass das DNS-Mapping noch nicht im gesamten Netzwerk verbreitet wurde. Sie müssen den Zugriff später mithilfe des SMB-Servernamens testen.

Wenn der SMB-Server mit dem Namen vs1.example.com benannt ist und die Freigabe MIT SHARE1 benannt ist, sollten Sie Folgendes eingeben: \\vs0.example.com\SHARE1

b. Erstellen Sie auf dem neu erstellten Laufwerk eine Testdatei, und löschen Sie dann die Datei.

Sie haben mithilfe des SMB-Servernamens den Schreibzugriff auf die Freigabe überprüft.

3. Wiederholen Sie Schritt 2 für alle NetBIOS-Aliase.

# **Konfigurieren und Überprüfen des CIFS-Client-Zugriffs**

Wenn Sie bereit sind, können Sie ausgewählten Clients Zugriff auf die Freigabe gewähren, indem Sie NTFS-Dateiberechtigungen in Windows Explorer festlegen und die Freigabe-ACL in System Manager ändern. Anschließend sollten Sie testen, ob die betroffenen Benutzer oder Gruppen auf das Volume zugreifen können.

#### **Schritte**

- 1. Legen Sie fest, welche Clients und Benutzer oder Gruppen Zugriff auf die Freigabe erhalten.
- 2. Verwenden Sie auf einem Windows-Client eine Administratorrolle, um den Benutzern oder Gruppen Berechtigungen für die Dateien und Ordner zu gewähren.
	- a. Melden Sie sich bei einem Windows-Client als Administrator an, der über ausreichende Administratorrechte verfügt, um NTFS-Berechtigungen zu verwalten.
	- b. Klicken Sie im Windows Explorer mit der rechten Maustaste auf das Laufwerk und wählen Sie dann **Eigenschaften** aus.
	- c. Wählen Sie die Registerkarte **Sicherheit** aus, und passen Sie die Sicherheitseinstellungen für die Gruppen und Benutzer nach Bedarf an.
- 3. Ändern Sie in System Manager die Share-ACL, um Windows-Benutzern oder -Gruppen Zugriff auf die Freigabe zu gewähren.
	- a. Navigieren Sie zum Fenster **Shares**.
	- b. Wählen Sie die Freigabe aus, und klicken Sie auf **Bearbeiten**.
	- c. Wählen Sie die Registerkarte **Berechtigungen** aus, und geben Sie den Benutzern oder Gruppen Zugriff auf die Freigabe.
- 4. Melden Sie sich auf einem Windows-Client als einer der Benutzer an, der nun Zugriff auf die Freigabe und Dateien hat, und überprüfen Sie, ob Sie auf die Freigabe zugreifen und eine Datei erstellen können.

# <span id="page-13-0"></span>**Fügen Sie ein CIFS Volume zu einer CIFS-fähigen SVM hinzu**

Zum Hinzufügen eines CIFS-Volumes zu einer SVM mit CIFS-Aktivierung müssen ein Volume erstellt und konfiguriert, eine Freigabe erstellt und dessen Berechtigungen festgelegt und der Zugriff von einem Windows Administrations-Host überprüft werden. Anschließend können Sie den CIFS-Client-Zugriff konfigurieren.

#### **Bevor Sie beginnen**

CIFS muss vollständig auf der SVM eingerichtet sein.

### **Erstellung und Konfiguration eines Volume**

Sie müssen ein FlexVol Volume erstellen, damit diese Ihre Daten enthält. Optional können Sie den Standardsicherheitsstil des Volumes ändern, der vom Sicherheitsstil des Root-Volumes übernommen wird. Optional können Sie auch den Standardspeicherort des Volumes im Namespace ändern, der sich im Root-Volume der SVM (Storage Virtual Machine) befindet.

#### **Schritte**

- 1. Navigieren Sie zum Fenster **Volumes**.
- 2. Klicken Sie auf **Erstellen** > **FlexVol erstellen**.

Das Dialogfeld Volume erstellen wird angezeigt.

- 3. Wenn Sie den Standardnamen ändern möchten, der mit einem Datum- und Zeitstempel endet, geben Sie einen neuen Namen an, z. B. vol1.
- 4. Wählen Sie ein Aggregat für das Volume aus.
- 5. Geben Sie die Größe des Volumes an.
- 6. Klicken Sie Auf **Erstellen**.

Jedes in System Manager erstellte neue Volume wird standardmäßig auf dem Root-Volume gemountet. Dabei wird der Volume-Name als Verbindungspame verwendet. Beim Konfigurieren von CIFS Shares verwenden Sie den Verbindungspfad und den Verbindungsnamen.

- 7. **Optional**: Wenn Sie nicht möchten, dass sich das Volume im Stammverzeichnis der SVM befindet, ändern Sie den Platz des neuen Volumes im bestehenden Namespace:
	- a. Navigieren Sie zum Fenster **Namespace**.
	- b. Wählen Sie im Dropdown-Menü die Option **SVM** aus.
	- c. Klicken Sie Auf **Mount**.
	- d. Geben Sie im Dialogfeld **Mount Volume** das Volume, den Namen des Verbindungspfades und den Verbindungspfad an, auf dem das Volume angehängt werden soll.
	- e. Überprüfen Sie den neuen Verbindungspfad im Fenster **Namespace**.

Falls Sie bestimmte Volumes unter dem Hauptvolume "data" organisieren möchten, können Sie das neue Volume "vol1" vom Root-Volume auf das "data"-Volume verschieben.

- 8. Überprüfen Sie den Sicherheitsstil des Volumes, und ändern Sie ihn ggf.:
	- a. Wählen Sie im Fenster **Volume** den gerade erstellten Datenträger aus und klicken Sie auf **Bearbeiten**.

Das Dialogfeld Volume bearbeiten wird angezeigt und zeigt den aktuellen Sicherheitsstil des Volumes an, der vom Sicherheitstyp des SVM-Root-Volumes übernommen wurde.

b. Stellen Sie sicher, dass der Sicherheitsstil NTFS lautet.

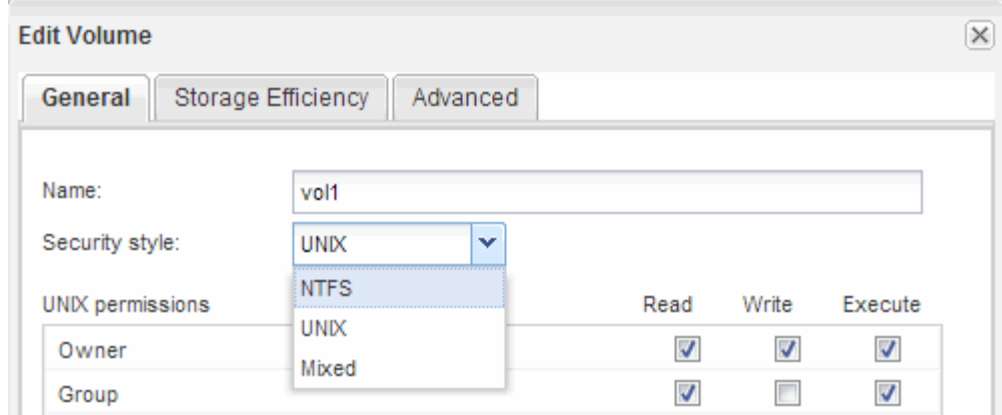

# **Erstellen Sie eine Freigabe und legen Sie deren Berechtigungen fest**

Bevor Windows Benutzer auf ein Volume zugreifen können, müssen Sie eine CIFS-Freigabe auf dem Volume erstellen und den Zugriff auf die Freigabe durch Ändern der Zugriffssteuerungsliste (Access Control List, ACL) für die Freigabe einschränken.

#### **Über diese Aufgabe**

Zu Testzwecken sollten Sie nur Administratoren Zugriff gewähren. Später können Sie nach der Prüfung, ob auf das Volume zugegriffen werden kann, den Zugriff auf mehr Clients ermöglichen.

#### **Schritte**

- 1. Navigieren Sie zum Fenster **Shares**.
- 2. Erstellen einer Freigabe, sodass SMB-Clients auf das Volume zugreifen können:
	- a. Klicken Sie Auf **Freigabe Erstellen**.
	- b. Klicken Sie im Dialogfeld **Freigabe erstellen** auf **Durchsuchen**, erweitern Sie die Namespace-Hierarchie und wählen Sie dann das zuvor erstellte Volume aus.
	- c. **Optional**: Wenn Sie möchten, dass der Freigabenname vom Namen des Volumes abweicht, ändern Sie den Freigabennamen.
	- d. Klicken Sie Auf **Erstellen**.

Die Freigabe wird mit einer Standard-ACL für die Gruppe "Alle" auf "vollständige Kontrolle" gesetzt.

- 3. **Optional**: Den Zugriff auf die Freigabe durch Ändern der Freigabe-ACL einschränken:
	- a. Wählen Sie die Freigabe aus, und klicken Sie dann auf **Bearbeiten**.
	- b. Wählen Sie auf der Registerkarte **Berechtigungen** die Gruppe **alle** aus und klicken Sie dann auf **Entfernen**.
	- c. Klicken Sie auf **Hinzufügen**, und geben Sie dann den Namen einer in der Windows Active Directory-Domäne definierten Administratorgruppe ein, die die SVM enthält.
	- d. Wenn die neue Administratorgruppe ausgewählt ist, wählen Sie alle Berechtigungen dafür aus.
	- e. Klicken Sie auf **Speichern und Schließen**.

Die aktualisierten Zugriffsberechtigungen für Freigaben sind im Bereich Share Access Control aufgeführt.

#### **Nächste Schritte**

Sie sollten den Zugriff als Windows-Administrator überprüfen.

### **Prüfen Sie den SMB-Client-Zugriff**

Sie sollten überprüfen, ob SMB richtig konfiguriert wurde, indem Sie auf die Freigabe zugreifen und Daten schreiben. Sie sollten den Zugriff mithilfe des SMB-Servernamens und aller NetBIOS-Aliase testen.

#### **Schritte**

- 1. Melden Sie sich bei einem Windows-Client an.
- 2. Testen des Zugriffs mithilfe des SMB-Servernamens:
	- a. Ordnen Sie im Windows Explorer dem Share ein Laufwerk im folgenden Format zu: \ \\SMB\_Server\_Name\Share\_Name

Wenn die Zuordnung nicht erfolgreich ist, kann es sein, dass das DNS-Mapping noch nicht im gesamten Netzwerk verbreitet wurde. Sie müssen den Zugriff später mithilfe des SMB-Servernamens testen.

Wenn der SMB-Server mit dem Namen vs1.example.com benannt ist und die Freigabe MIT SHARE1 benannt ist, sollten Sie Folgendes eingeben: \\vs0.example.com\SHARE1

b. Erstellen Sie auf dem neu erstellten Laufwerk eine Testdatei, und löschen Sie dann die Datei.

Sie haben mithilfe des SMB-Servernamens den Schreibzugriff auf die Freigabe überprüft.

3. Wiederholen Sie Schritt 2 für alle NetBIOS-Aliase.

# **Konfigurieren und Überprüfen des CIFS-Client-Zugriffs**

Wenn Sie bereit sind, können Sie ausgewählten Clients Zugriff auf die Freigabe gewähren, indem Sie NTFS-Dateiberechtigungen in Windows Explorer festlegen und die Freigabe-ACL in System Manager ändern. Anschließend sollten Sie testen, ob die betroffenen Benutzer oder Gruppen auf das Volume zugreifen können.

- 1. Legen Sie fest, welche Clients und Benutzer oder Gruppen Zugriff auf die Freigabe erhalten.
- 2. Verwenden Sie auf einem Windows-Client eine Administratorrolle, um den Benutzern oder Gruppen Berechtigungen für die Dateien und Ordner zu gewähren.
	- a. Melden Sie sich bei einem Windows-Client als Administrator an, der über ausreichende Administratorrechte verfügt, um NTFS-Berechtigungen zu verwalten.
	- b. Klicken Sie im Windows Explorer mit der rechten Maustaste auf das Laufwerk und wählen Sie dann **Eigenschaften** aus.
	- c. Wählen Sie die Registerkarte **Sicherheit** aus, und passen Sie die Sicherheitseinstellungen für die Gruppen und Benutzer nach Bedarf an.
- 3. Ändern Sie in System Manager die Share-ACL, um Windows-Benutzern oder -Gruppen Zugriff auf die Freigabe zu gewähren.
- a. Navigieren Sie zum Fenster **Shares**.
- b. Wählen Sie die Freigabe aus, und klicken Sie auf **Bearbeiten**.
- c. Wählen Sie die Registerkarte **Berechtigungen** aus, und geben Sie den Benutzern oder Gruppen Zugriff auf die Freigabe.
- 4. Melden Sie sich auf einem Windows-Client als einer der Benutzer an, der nun Zugriff auf die Freigabe und Dateien hat, und überprüfen Sie, ob Sie auf die Freigabe zugreifen und eine Datei erstellen können.

#### **Copyright-Informationen**

Copyright © 2024 NetApp. Alle Rechte vorbehalten. Gedruckt in den USA. Dieses urheberrechtlich geschützte Dokument darf ohne die vorherige schriftliche Genehmigung des Urheberrechtsinhabers in keiner Form und durch keine Mittel – weder grafische noch elektronische oder mechanische, einschließlich Fotokopieren, Aufnehmen oder Speichern in einem elektronischen Abrufsystem – auch nicht in Teilen, vervielfältigt werden.

Software, die von urheberrechtlich geschütztem NetApp Material abgeleitet wird, unterliegt der folgenden Lizenz und dem folgenden Haftungsausschluss:

DIE VORLIEGENDE SOFTWARE WIRD IN DER VORLIEGENDEN FORM VON NETAPP ZUR VERFÜGUNG GESTELLT, D. H. OHNE JEGLICHE EXPLIZITE ODER IMPLIZITE GEWÄHRLEISTUNG, EINSCHLIESSLICH, JEDOCH NICHT BESCHRÄNKT AUF DIE STILLSCHWEIGENDE GEWÄHRLEISTUNG DER MARKTGÄNGIGKEIT UND EIGNUNG FÜR EINEN BESTIMMTEN ZWECK, DIE HIERMIT AUSGESCHLOSSEN WERDEN. NETAPP ÜBERNIMMT KEINERLEI HAFTUNG FÜR DIREKTE, INDIREKTE, ZUFÄLLIGE, BESONDERE, BEISPIELHAFTE SCHÄDEN ODER FOLGESCHÄDEN (EINSCHLIESSLICH, JEDOCH NICHT BESCHRÄNKT AUF DIE BESCHAFFUNG VON ERSATZWAREN ODER -DIENSTLEISTUNGEN, NUTZUNGS-, DATEN- ODER GEWINNVERLUSTE ODER UNTERBRECHUNG DES GESCHÄFTSBETRIEBS), UNABHÄNGIG DAVON, WIE SIE VERURSACHT WURDEN UND AUF WELCHER HAFTUNGSTHEORIE SIE BERUHEN, OB AUS VERTRAGLICH FESTGELEGTER HAFTUNG, VERSCHULDENSUNABHÄNGIGER HAFTUNG ODER DELIKTSHAFTUNG (EINSCHLIESSLICH FAHRLÄSSIGKEIT ODER AUF ANDEREM WEGE), DIE IN IRGENDEINER WEISE AUS DER NUTZUNG DIESER SOFTWARE RESULTIEREN, SELBST WENN AUF DIE MÖGLICHKEIT DERARTIGER SCHÄDEN HINGEWIESEN WURDE.

NetApp behält sich das Recht vor, die hierin beschriebenen Produkte jederzeit und ohne Vorankündigung zu ändern. NetApp übernimmt keine Verantwortung oder Haftung, die sich aus der Verwendung der hier beschriebenen Produkte ergibt, es sei denn, NetApp hat dem ausdrücklich in schriftlicher Form zugestimmt. Die Verwendung oder der Erwerb dieses Produkts stellt keine Lizenzierung im Rahmen eines Patentrechts, Markenrechts oder eines anderen Rechts an geistigem Eigentum von NetApp dar.

Das in diesem Dokument beschriebene Produkt kann durch ein oder mehrere US-amerikanische Patente, ausländische Patente oder anhängige Patentanmeldungen geschützt sein.

ERLÄUTERUNG ZU "RESTRICTED RIGHTS": Nutzung, Vervielfältigung oder Offenlegung durch die US-Regierung unterliegt den Einschränkungen gemäß Unterabschnitt (b)(3) der Klausel "Rights in Technical Data – Noncommercial Items" in DFARS 252.227-7013 (Februar 2014) und FAR 52.227-19 (Dezember 2007).

Die hierin enthaltenen Daten beziehen sich auf ein kommerzielles Produkt und/oder einen kommerziellen Service (wie in FAR 2.101 definiert) und sind Eigentum von NetApp, Inc. Alle technischen Daten und die Computersoftware von NetApp, die unter diesem Vertrag bereitgestellt werden, sind gewerblicher Natur und wurden ausschließlich unter Verwendung privater Mittel entwickelt. Die US-Regierung besitzt eine nicht ausschließliche, nicht übertragbare, nicht unterlizenzierbare, weltweite, limitierte unwiderrufliche Lizenz zur Nutzung der Daten nur in Verbindung mit und zur Unterstützung des Vertrags der US-Regierung, unter dem die Daten bereitgestellt wurden. Sofern in den vorliegenden Bedingungen nicht anders angegeben, dürfen die Daten ohne vorherige schriftliche Genehmigung von NetApp, Inc. nicht verwendet, offengelegt, vervielfältigt, geändert, aufgeführt oder angezeigt werden. Die Lizenzrechte der US-Regierung für das US-Verteidigungsministerium sind auf die in DFARS-Klausel 252.227-7015(b) (Februar 2014) genannten Rechte beschränkt.

#### **Markeninformationen**

NETAPP, das NETAPP Logo und die unter [http://www.netapp.com/TM](http://www.netapp.com/TM\) aufgeführten Marken sind Marken von NetApp, Inc. Andere Firmen und Produktnamen können Marken der jeweiligen Eigentümer sein.